# How to convert VM running Windows 10/2016/2019 from BIOS to UEFI

Article # 000008326 | Last modified on Sep 27th 2023

Summary: How to convert VM running Windows 10/2016/2019 from BIOS to UEFI.

Versions affected: ALL AOS Version

Third-Party Apps on AHV

Description:

#### **Requirements**

- AOS 5.10 and older have limited support of UEFI VMs. Starting from AOS 5.11, Nutanix fully supports VMs natively created on AHV.  $\bullet$
- Windows 10/2016 or newer.  $\bullet$
- Windows Installation media build 1703 or newer (for offline conversion)  $\bullet$

#### How to perform the conversion

We will use the official Microsoft tool "MBR2GPT.EXE" to convert the VM disk from MBR to GPT. "MBR2GPT.EXE" has been introduced with build 1703.

Note: Online conversion is possible only if you are running build 1703 or later.

#### Limitations

Conversion of operating system disks that have earlier versions of Windows 10/2016 installed, such as versions 1507, 1511, and 1607 is possible, but you have to perform an offline conversion. You must use a Windows Installation media build 1703 or newer. You can find out more on the official Microsoft documentation: <https://docs.microsoft.com/en-us/windows/deployment/mbr-to-gpt>

#### **Documentation**

UEFI support for VM in AOS 5.11: <https://portal.nutanix.com/#/page/docs/details?targetId=AHV-Admin-Guide-v511:vmm-vm-uefi-support-c.html>

### Solution:

As per the statements indicated above we have two different procedures we may follow:

- Online Conversion: Build 1703 or later  $\bullet$
- Offline Conversion: All builds  $\bullet$

Note: Offline conversion requires a Windows Installation media build 1703 or newer

### How to find the Windows Build ID number

Open a Powershell console and run this command:

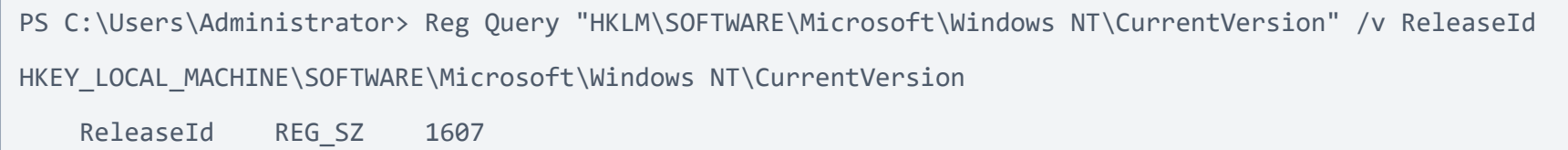

## Online Conversion (Build 1703 or newer)

1. To check the partition style (MBR or GPT) open Powershell as Administrator and run following command:

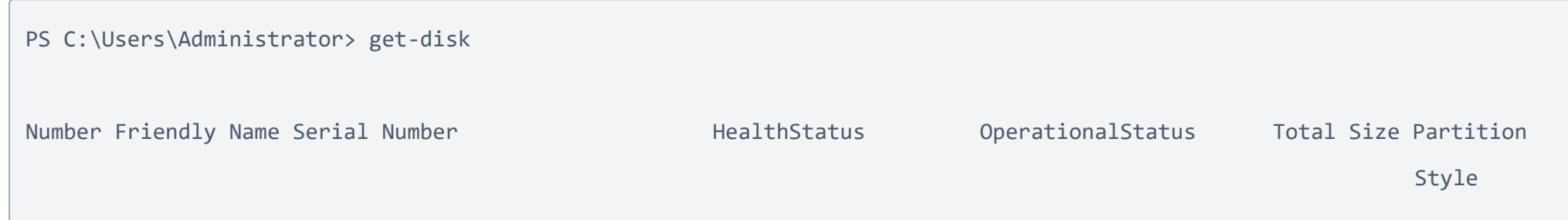

0 NUTANIX VDISK NFS\_3930529414\_f70c2910\_28cd\_... Healthy Online 100 GB MBR

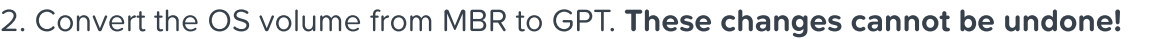

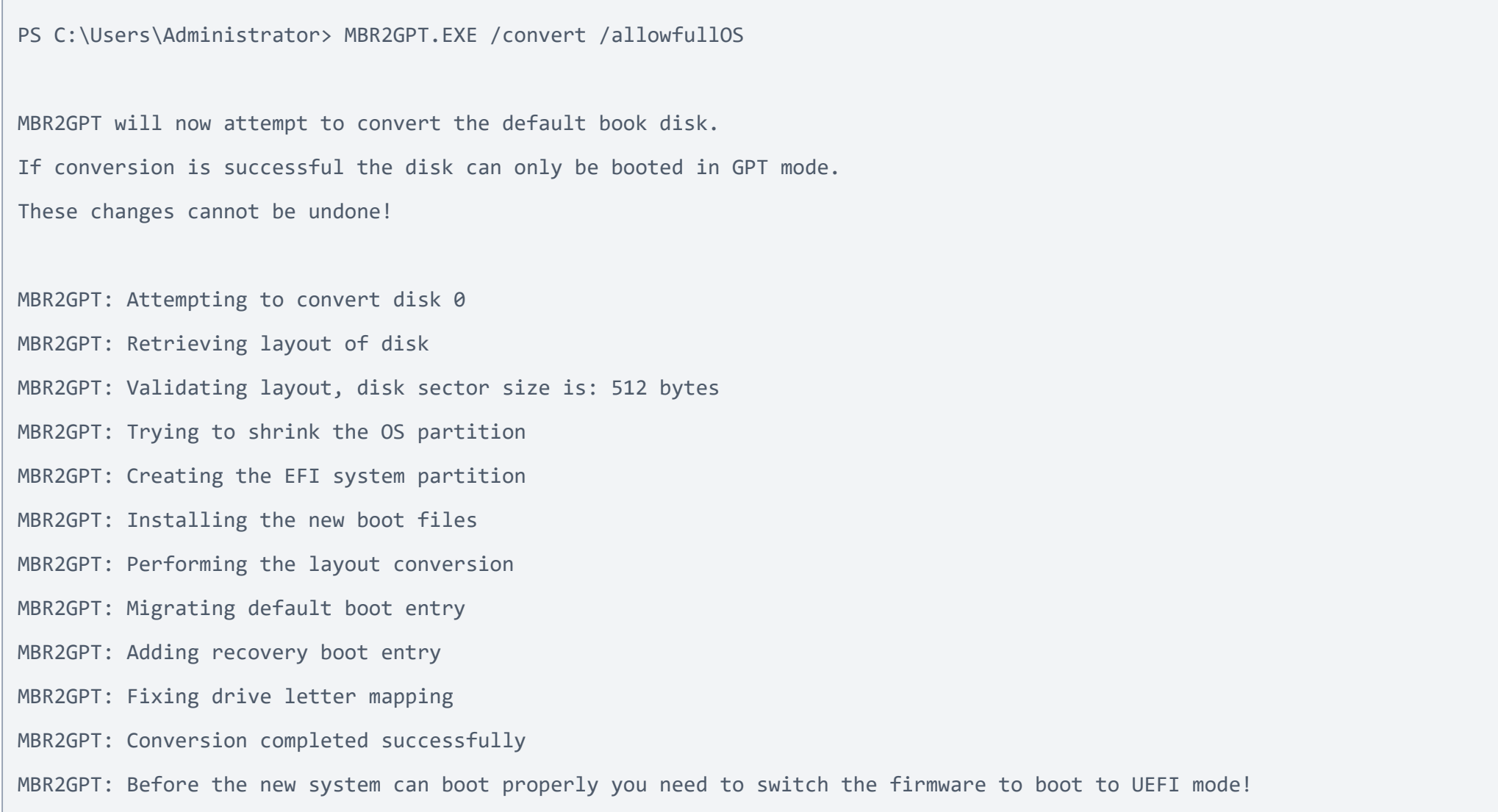

------ ------------- ------------- ------------ ----------------- ---------- ---------

3. Check if he partition style changed to GPT:

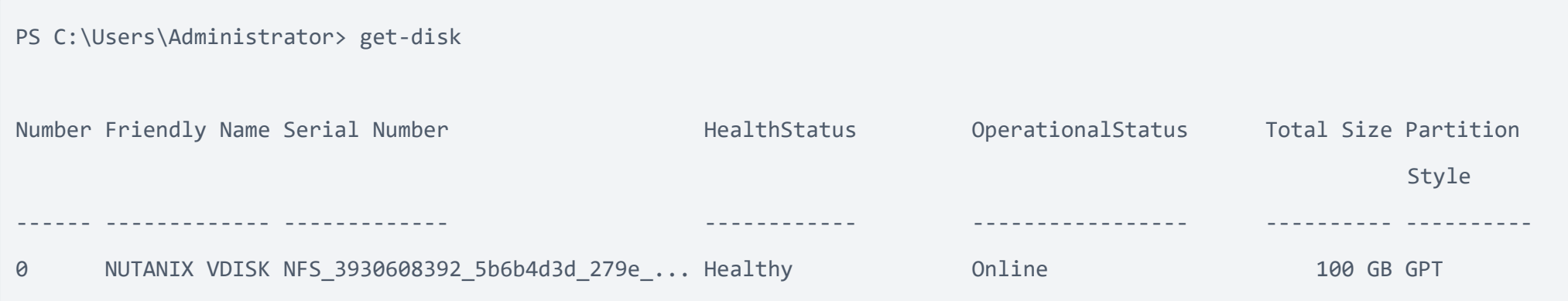

- 4. Shutdown the VM.
- 5. Follow the instructions below to change the VM Boot Configuration.

## Offline Conversion

- 1. Shutdown the VM.
- 2. Insert installation media iso into CDROM.
- 3. Attach the Nutanix VirtIO package ISO.
- 4. If needed, change the boot order to boot from the CD-ROM.
- 5. Boot from the Windows Installation Media.
- 6. Once the ISO booted up click to "Repair your computer" > "Troubleshooting" > "Command Prompt":

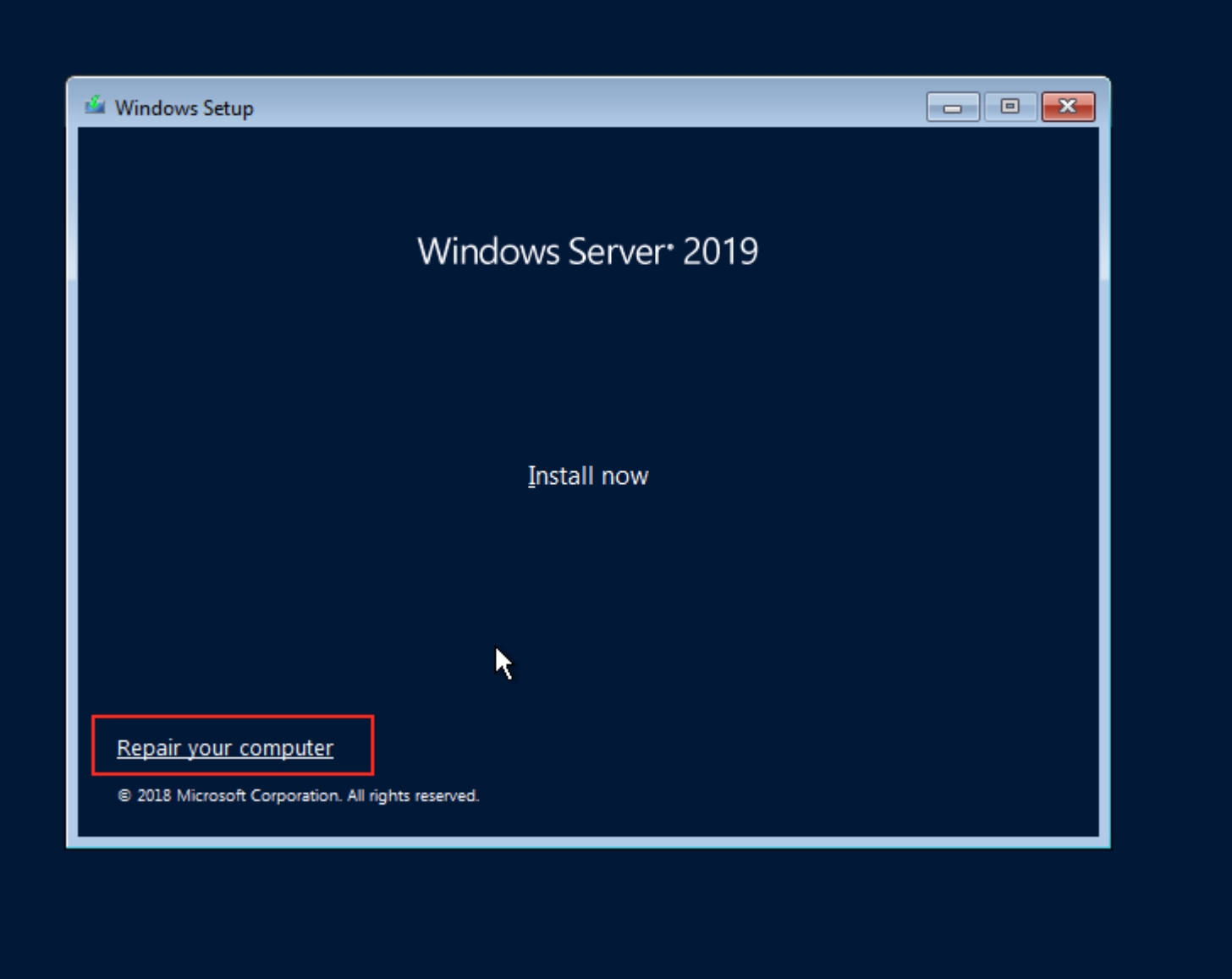

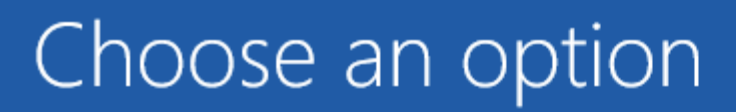

Troubleshoot Reset your PC or see advanced options

## Turn off your PC

 $\mathcal{L}$ 

18

 $\overline{C}$ 

## Advanced options  $\odot$

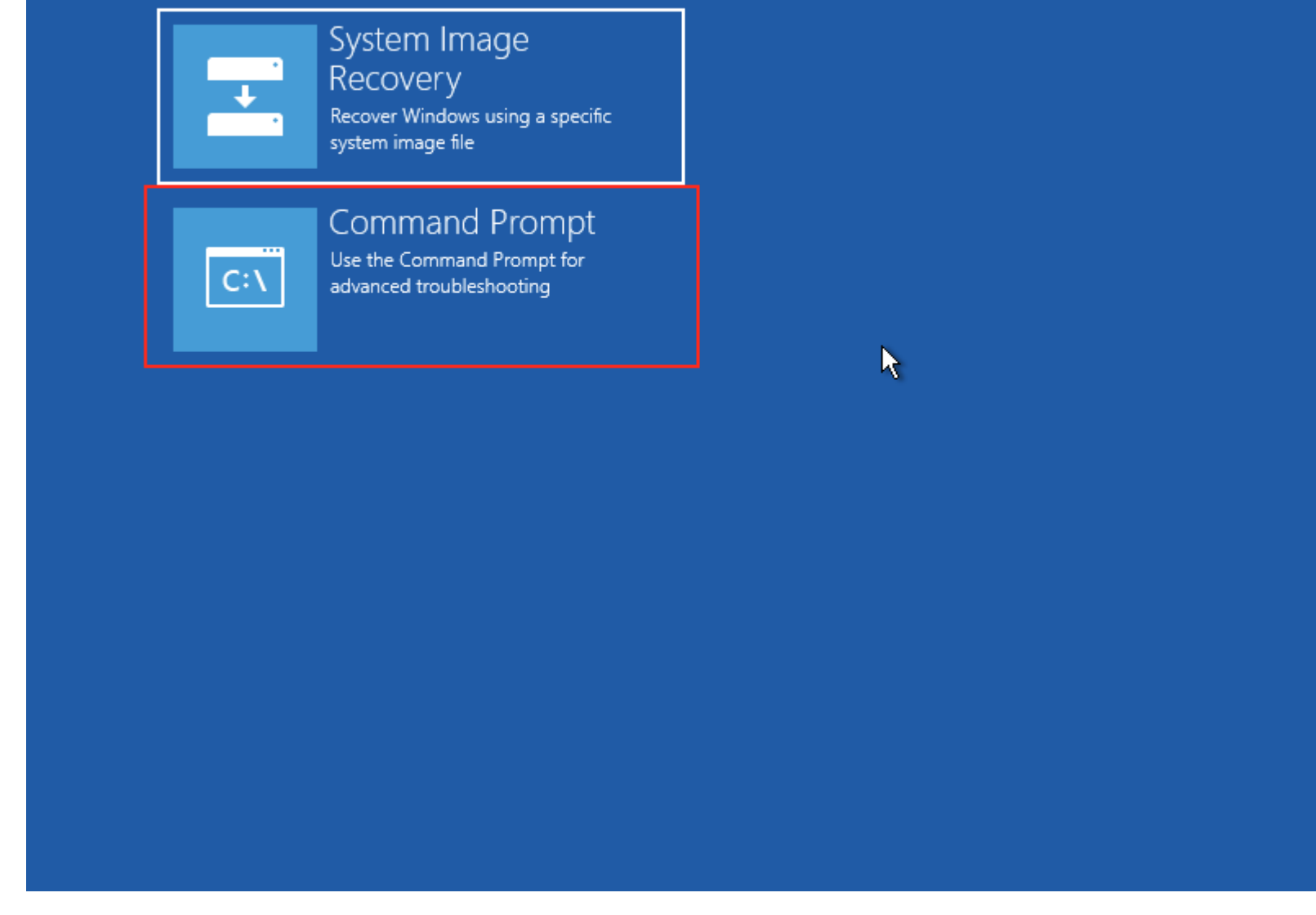

7. Load the VirtIO SCSI driver, otherwise the system won't be able to see the OS disk. You can find the VirtIO ISO disk letter with diskpart. Run diskpart and list the volume:

X:> diskpart

DISKPART> list volume

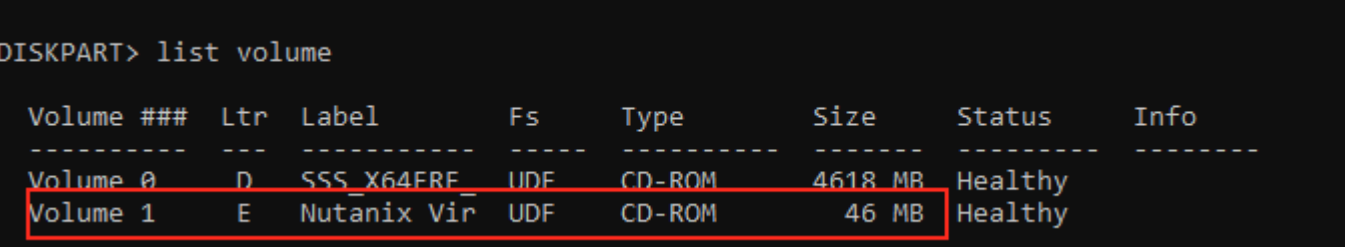

In the example above the letter assigned to the VirtIO ISO is the "E".

8. Change location to E:\Windows Server 2016\amd64 and load the driver vioscsi.inf with the command drvload:

 $X: E: E$ 

E:> cd E:\Windows Server 2016\amd64

E:\Windows Server 2016\amd64>drvload vioscsi.inf

E:\Windows Server 2016\amd64>dir

Volume in drive E is Nutanix VirtIO 1.1.4 Volume Serial Number is 2C62-E28B

Directory of E:\Windows Server 2016\amd64

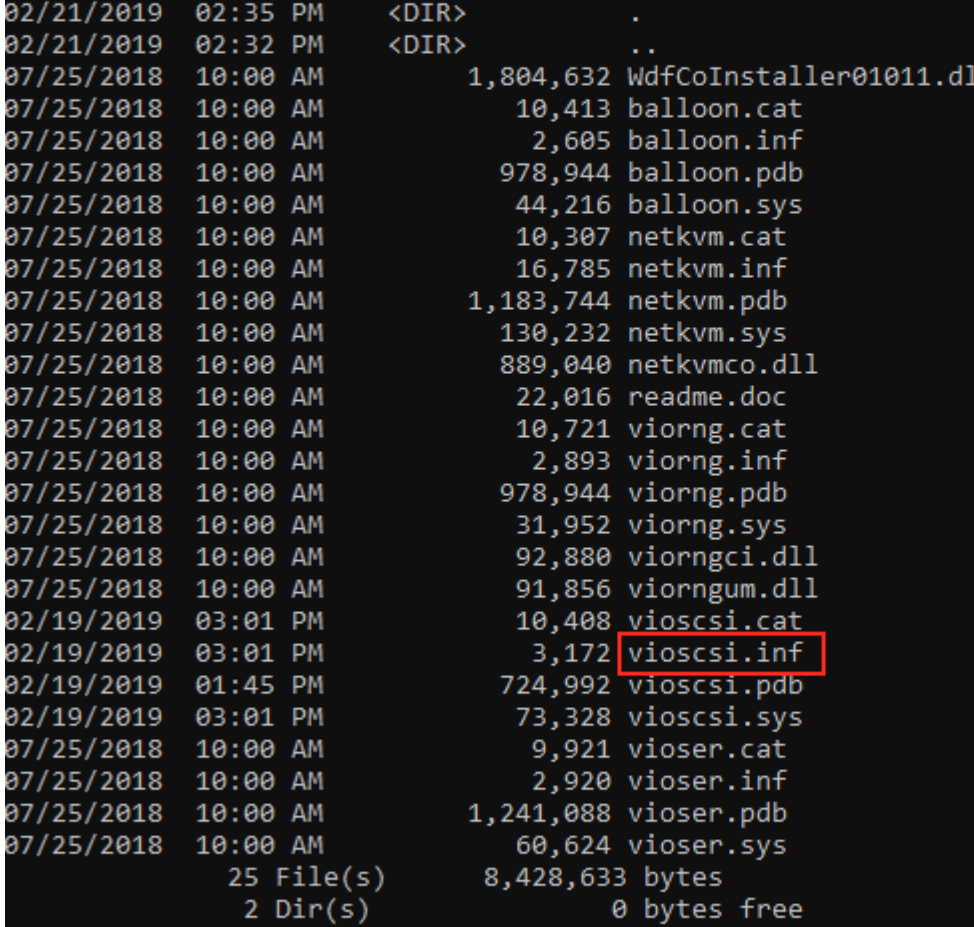

E:\Windows Server 2016\amd64>drvload vioscsi.inf DrvLoad: Successfully loaded vioscsi.inf.

E:\Windows Server 2016\amd64>

- Now you should be able to see the OS Disk.
- Run diskpart and list volume once again. You should see the NTFS partition:

E:\Windows Server 2016\amd64> diskpart

DISKPART > list volume

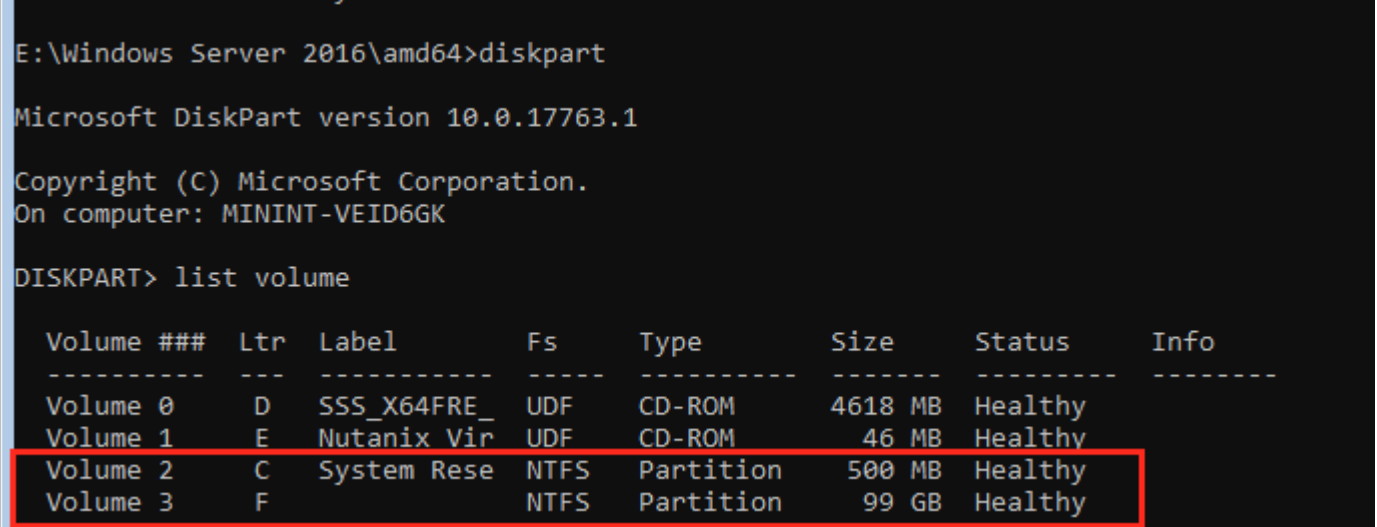

Check whether the partition is MBR with the following commands:  $\bullet$ 

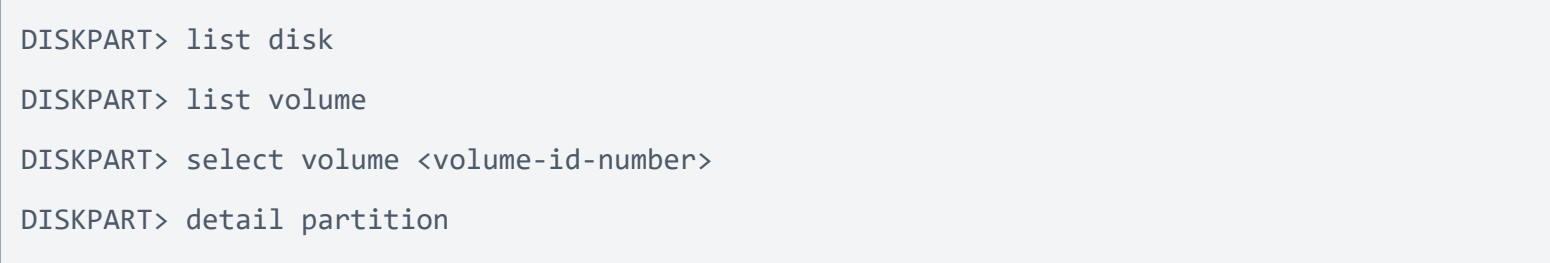

"Partition Type: 07" indicates a MBR partition:

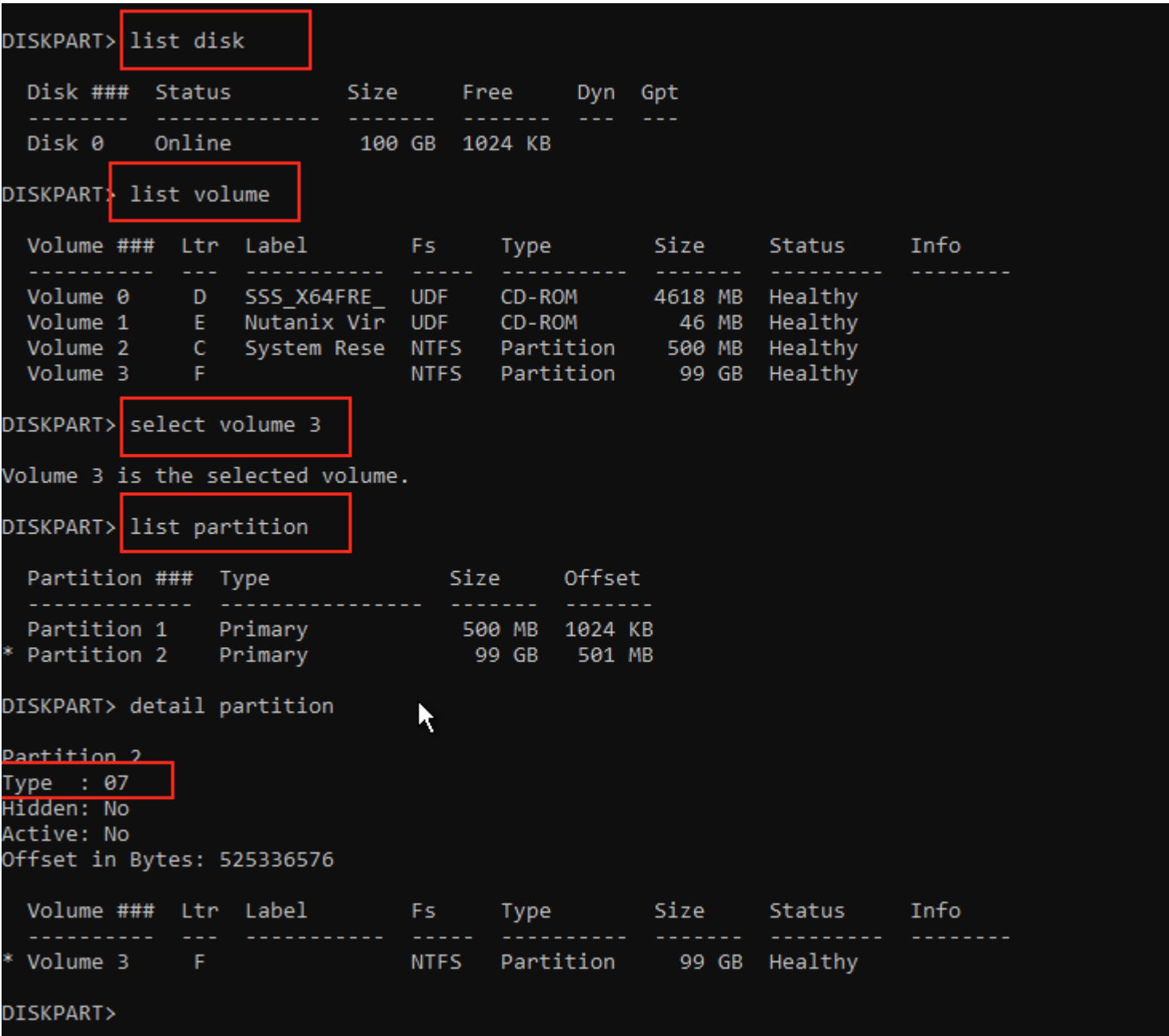

Go back to X: (installation media) and then to  $X:\vert\textit{Windows}\vert System32$  and run:

X:\Windows\System32>MBR2GPT.EXE /convert /disk:<disk-id>

X:\Windows\System32>MBR2GPT.EXE /convert /disk:0 MBR2GPT will now attempt to convert disk 0. If conversion is successful the disk can only be booted in GPT mode. These changes cannot be undone! MBR2GPT: Attempting to convert disk 0 MBR2GPT: Retrieving layout of disk MBR2GPT: Validating layout, disk sector size is: 512 bytes MBR2GPT: Trying to shrink the system partition MBR2GPT: Trying to shrink the OS partition MBR2GPT: Creating the EFI system partition MBR2GPT: Installing the new boot files MBR2GPT: Performing the layout conversion MBR2GPT: Migrating default boot entry MBR2GPT: Adding recovery boot entry MBR2GPT: Fixing drive letter mapping MBR2GPT: Conversion completed successfully MBR2GPT: Before the new system can boot properly you need to switch the firmware to boot to UEFI mode! X:\Windows\System32>

Note: In the above example we use the disk: 0, but check with diskpart if the VM has multiple disks. In that case change the disk ID accordingly.

- Shutdown the VM.
- Follow the instructions below to change the VM Boot Configuration.

## Change the VM Boot Configuration

- 1. Shutdown the VM.
- 2. Login to any CVM in the cluster to change VM's boot type:

nutanix@cvm:~\$ acli vm.update <vm\_name> uefi\_boot=true

3. Power on the VM, open the console and you should see the Nutanix UEFI Screen

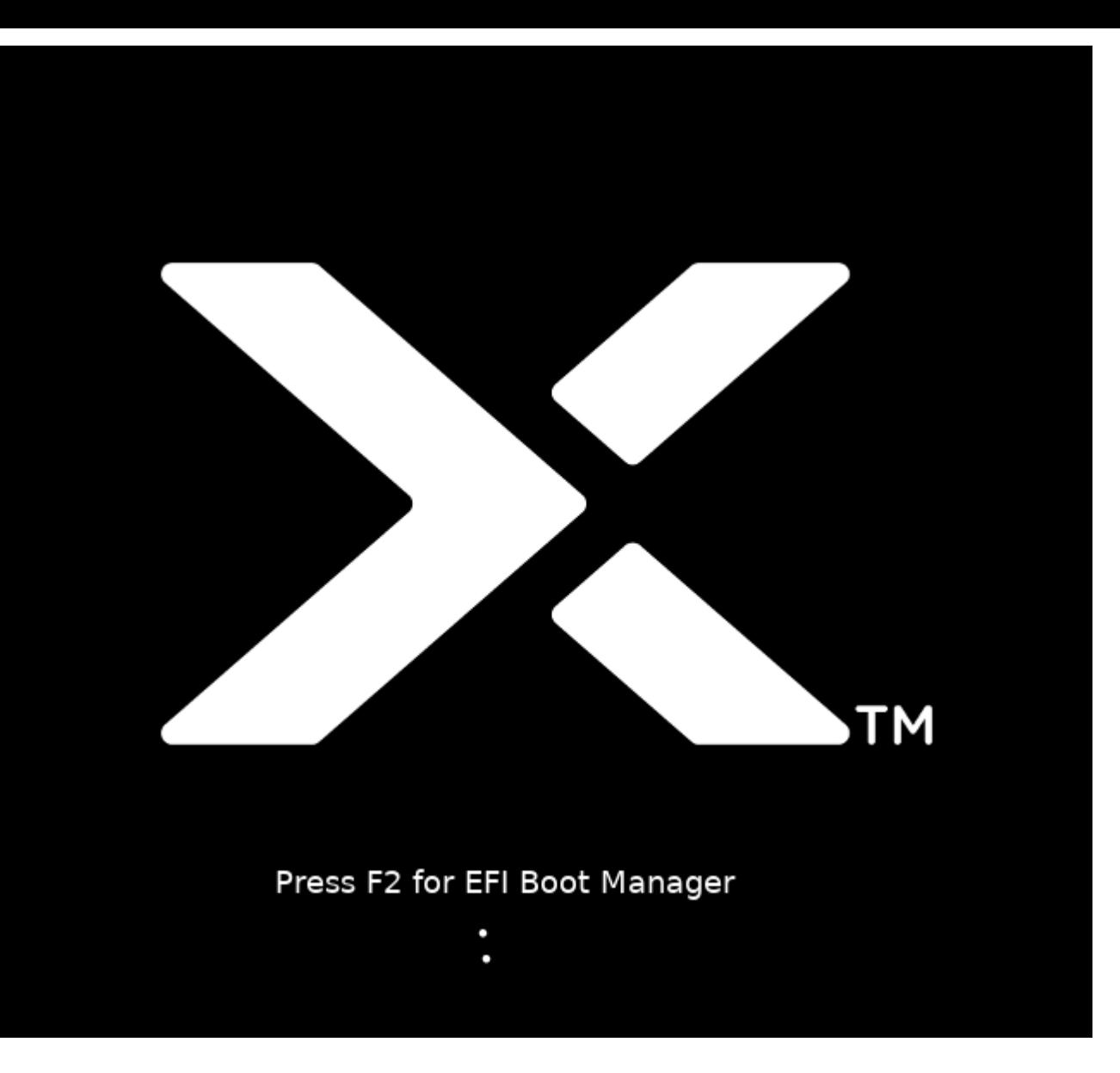